# **Brasil**

# **Índice**

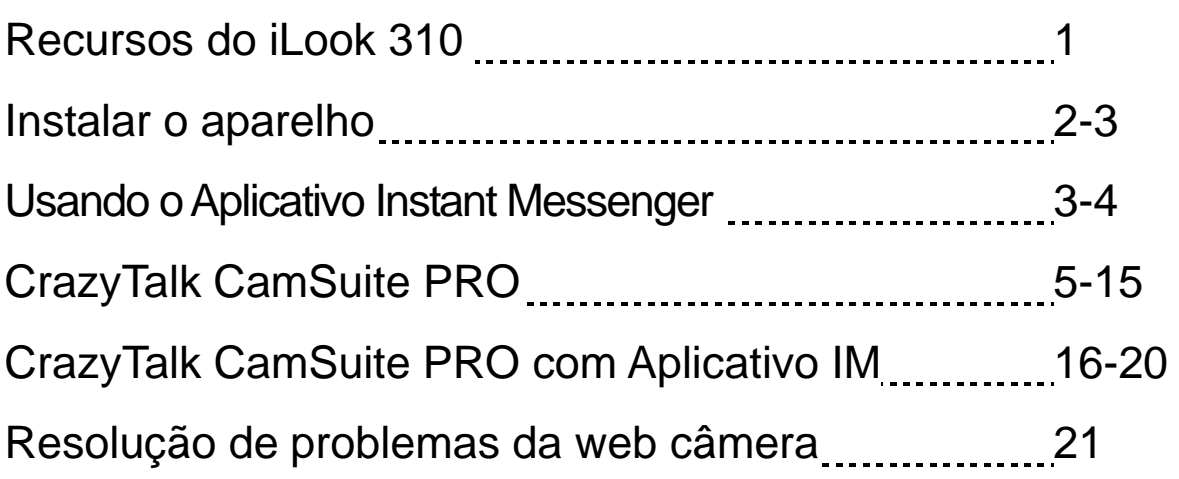

# **Recursos do iLook 310**

## **Adicione vídeo ao vivo às suas mensagens instantâneas!**

Transforme seu PC num hub de transmissão ao vivo com o iLook 310. Ele funciona com windows Vista, XP, 2000, Me, 98SE. Seja criando e-mails de vídeos ou hospedando bate-papos com vídeo com outra pessoa, esta webcam fácil de usar adiciona um toque pessoal às suas comunicações on-line Conecte-se facilmente hoje com seus amigos com bate-papos com vídeo ao vivo!

### **1.Botão Para Instatâneos**

Você pode pressionar o botão de instantâneos para bater fotos.

#### **2.Lente**

Ajuste o foco torcendo a lente.

## **3. LED Indicador**

O iLook 310é conectado na porta USB do computador e o LED irá acender ao utilizar o aplicatiivo de vídeo.

## **4. Microfone embutido**

### **5.Base Giratória e Fixável**

A base fixável ajustável encaixa facilemente em quase tudo – painel de NB, CRT e monitores LCD.

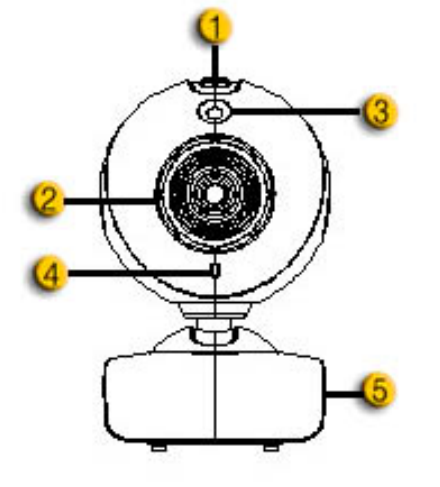

# **Instalar o aparelho**

Você precisa instalar drivers dos dispositivos e aplicativos antes de usar sua web câmera.

**Não conecte sua web câmera ao seu computador antes de instalar os drivers.**

- **1. Instalando o driver do iLook 310 para Ambiente Windows Vista/XP/2000/Me/98SE** 
	- a. Coloque o CD de InstaIação do CD-ROM drive.
	- b. A tela de AutoExecução vai abrir a tela de instalação. Clique em **"Driver"** e simplesmente siga as instruções da tela.
	- c. Instale o **DirectX** do CD se o seu PC não tiver no seu sistema ou a versão for anterior.

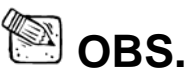

- Se a tela de Autoexecução não iniciar, siga as seguintes etapas
	- Clique no "Menu Iniciar"
	- Digite D:\SETUP.EXE, e clique a tecla Enter. (Seu CD-ROM deve estar no Drive D)
- **2. Siga as instruções da tela para completar a instalação.**
- **3. Coloque o cabo USB do iLook 310 na porta USB do seu desktop ou laptop.**

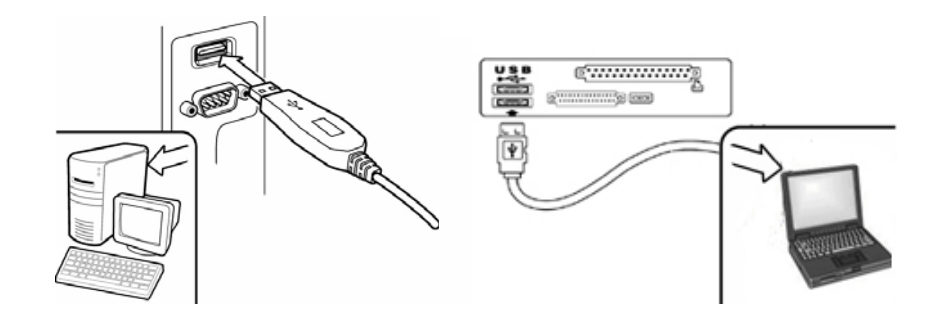

**4. Reinicie seu computador após todos os aplicativos terem sido instalados.** 

**5. A instalação do software e hardware agora está completa. Você pode instalar o software que gostaria de usar para vídeo conferências ou bater papo com seus amigos.** 

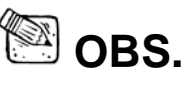

- A web câmera pode funcionar de acordo com qualquer software de vídeo chat que suporte um recurso de vídeo.
- Para remover a instalação do driver no Ambiente Windows 98SE/Me/2000/XP/Vista:Vá até a barra de tarefas e siga "iniciar  $\rightarrow$ Programa → iLook 310 → Clique "Desinstalar", e siga as instruções da tela para remover o driver.

# **Usando o Aplicativo Instant Messenger**

## **MSN Messenger**

- **a.** Para a função Vídeo ao vivo, você vai precisar da versão 6 do MSN Messenger ou posterior. Se você não tiver, favor consultar o website: http://messenger.msn.com para o download.
- **b.** Agora, registre-se no serviço do MSN Messenger.
- **c.** Escolha um amigo na sua lista de contatos e clique "**OK**" para confirmar.
- **d.** Clique duplo nos seus amigos que estão disponíveis para bater papo. Clique no ícone da web câmera.
- **e.** Seu amigo vai receber uma mensagem-convite. Quando seu amigo confirmar para conversar, o video chat vai começar.
- **f.** Para mais informações, consulte o website http://messenger.msn.com

### **Yahoo Messenger**

- **a.** Baixe o Yahoo Messenger em http://messenger.yahoo.com e finalize o registro, caso ainda não tenha.
- **b.** Registre-se no Yahoo Messenger.
- **c.** Da janela principal, clique no menu Ferramentas e selecione "Iniciar Minha Webcam".
- **d.** Clique com a direita em um nome da sua lista do Messenger e selecione "Exibir Webcam".
- **e.** Seu amigo vai receber uma mensagem-convite. Quando seu amigo clicar SIM, o video chat vai começar.
- **f.** Para mais informações, consulte o website http://messenger.yahoo.com

## **AOL Instant Messenger**

- **a.** Voc ode baixar o AOL Instant Messenger gratuitamente em http://www.aim.com e finalizar o registro, se não tiver um.
- **b.** Registre-se no AOL Instant Messenger.
- **c.** Clique em "Mostrar Listas do Messenger" e selecione um amigo para iniciar um video chat.
- **d.** Seu amigo vai receber uma mensagem-convite. Quando seu amigo confirmar para conversar, o video chat vai começar.
- **e.** Para mais informações, consulte o website http://www.aim.com

# **OBS.**

- Certifique-se de ter conectado a câmera ao computador antes de rodar programas de vídeo conferência ou vídeo chat.
- Certifique-se de fechar outros programas de web câmera antes de rodar o programa de vídeo conferência ou vídeo chat.

# **CrazyTalk CamSuite PRO**

Como um bônus adicional, o programa agrupado - CrazyTalk Cam Suite PRO enriquece as suas conversas com vídeo dando mais diversão com estes recursos avançados.

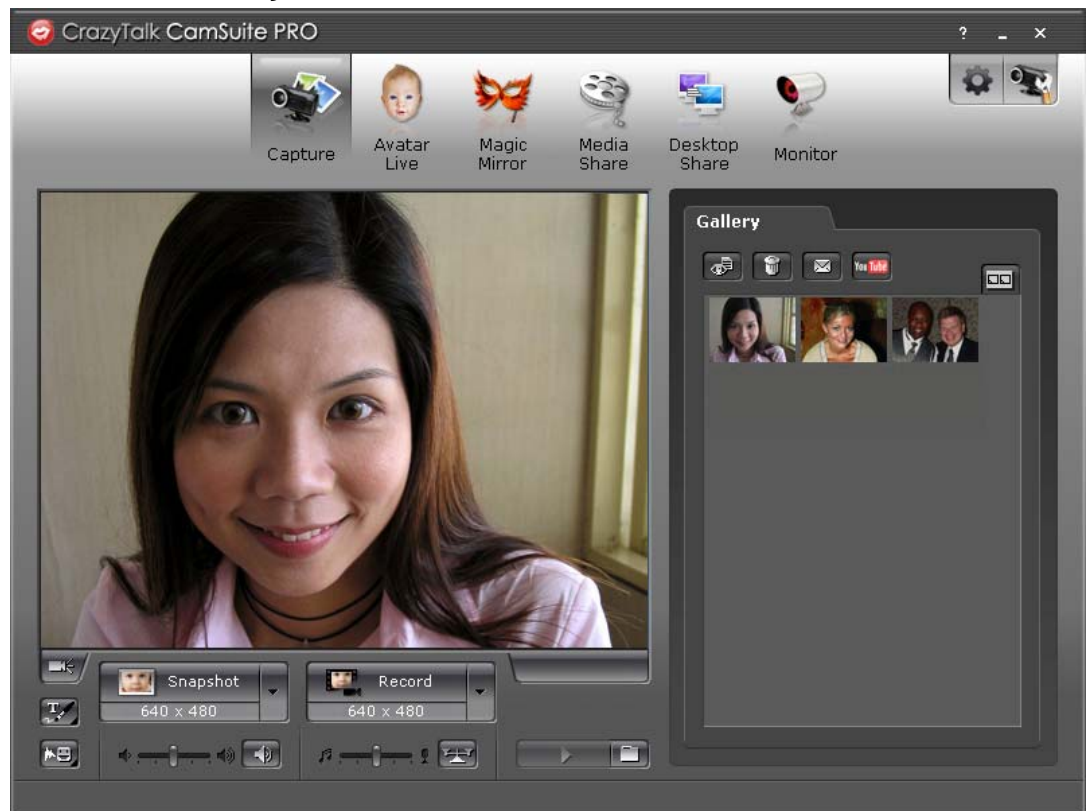

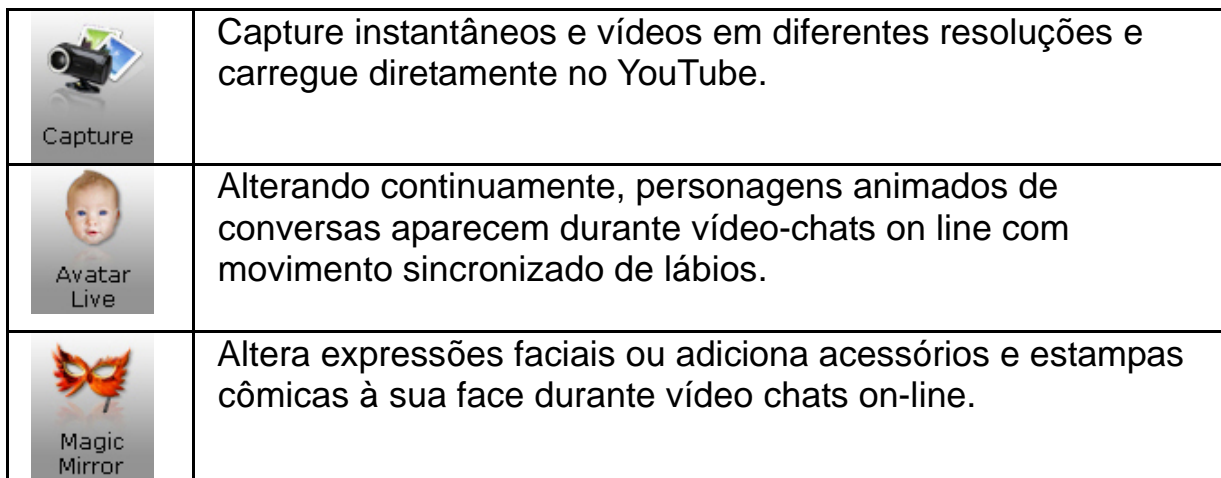

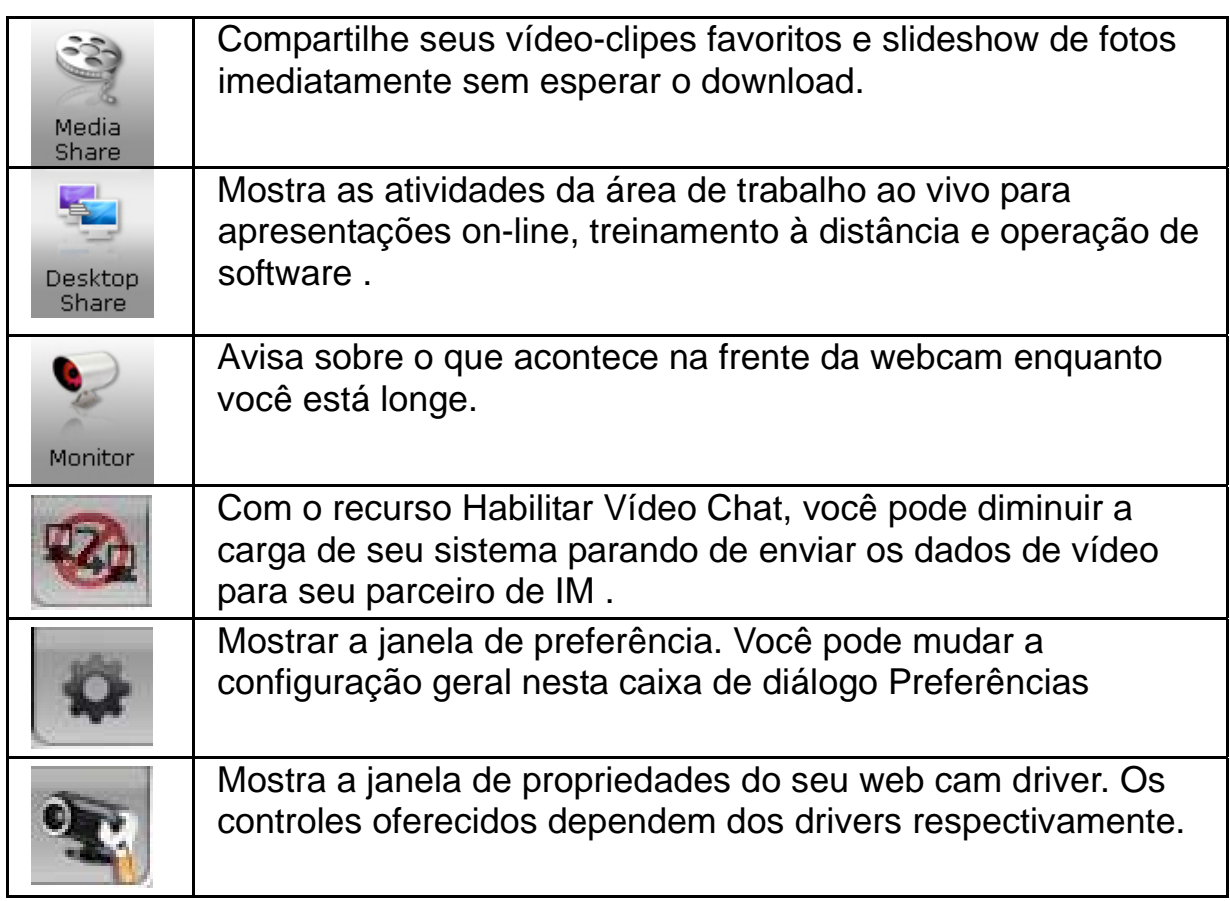

## **Requisitos do Sistema**

Certifique-se de que seu PC atende os seguintes requisitos mínimos do sistema antes de rodar o **CrazyTalk Cam Suite PRO**.

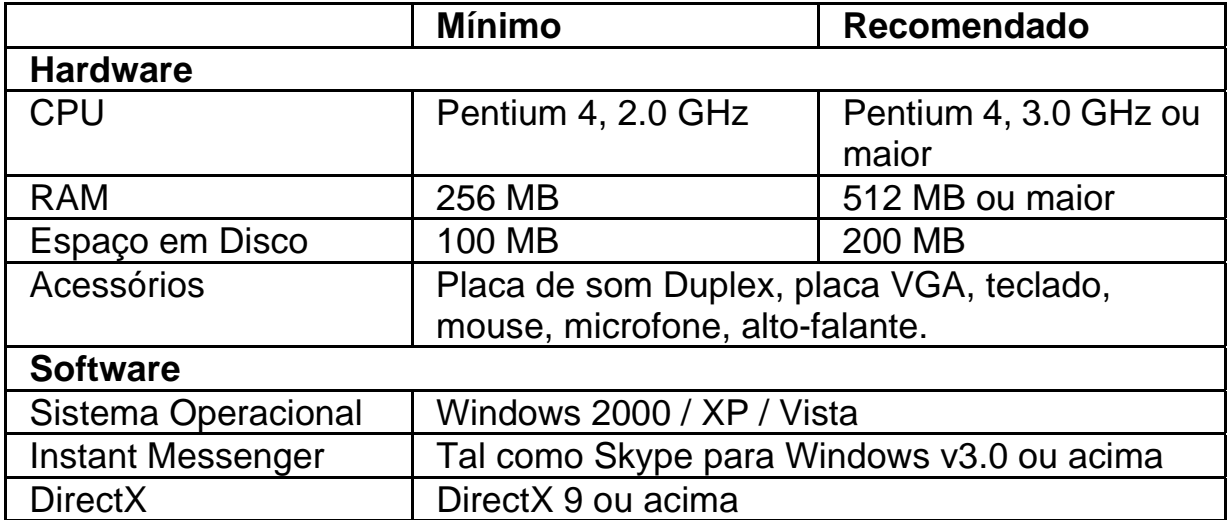

#### **Captura**

Você pode clicar no botão **Instantâneo** ou **Gravar** para capturar e compartilhar uma imagem ou vídeo para você mesmo da sua webcam.

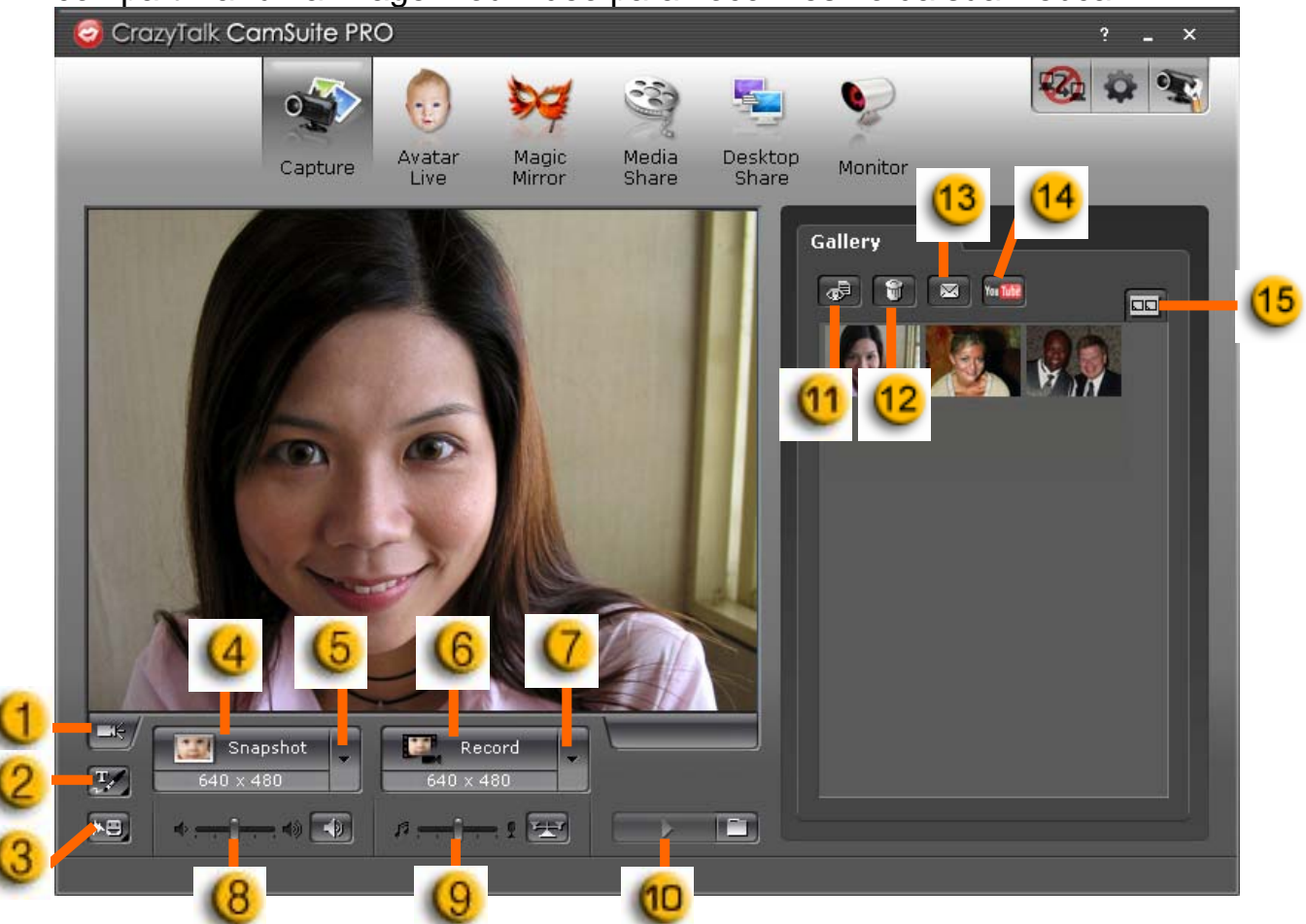

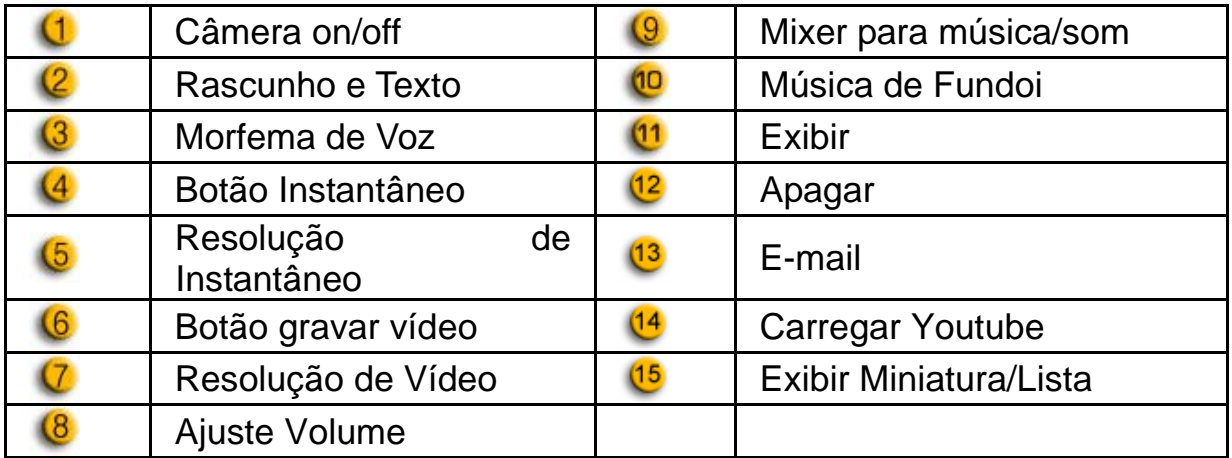

#### **Avatar Live**

Você pode usar o avatar selecionado para efetuar vídeo chats com seus amigos.

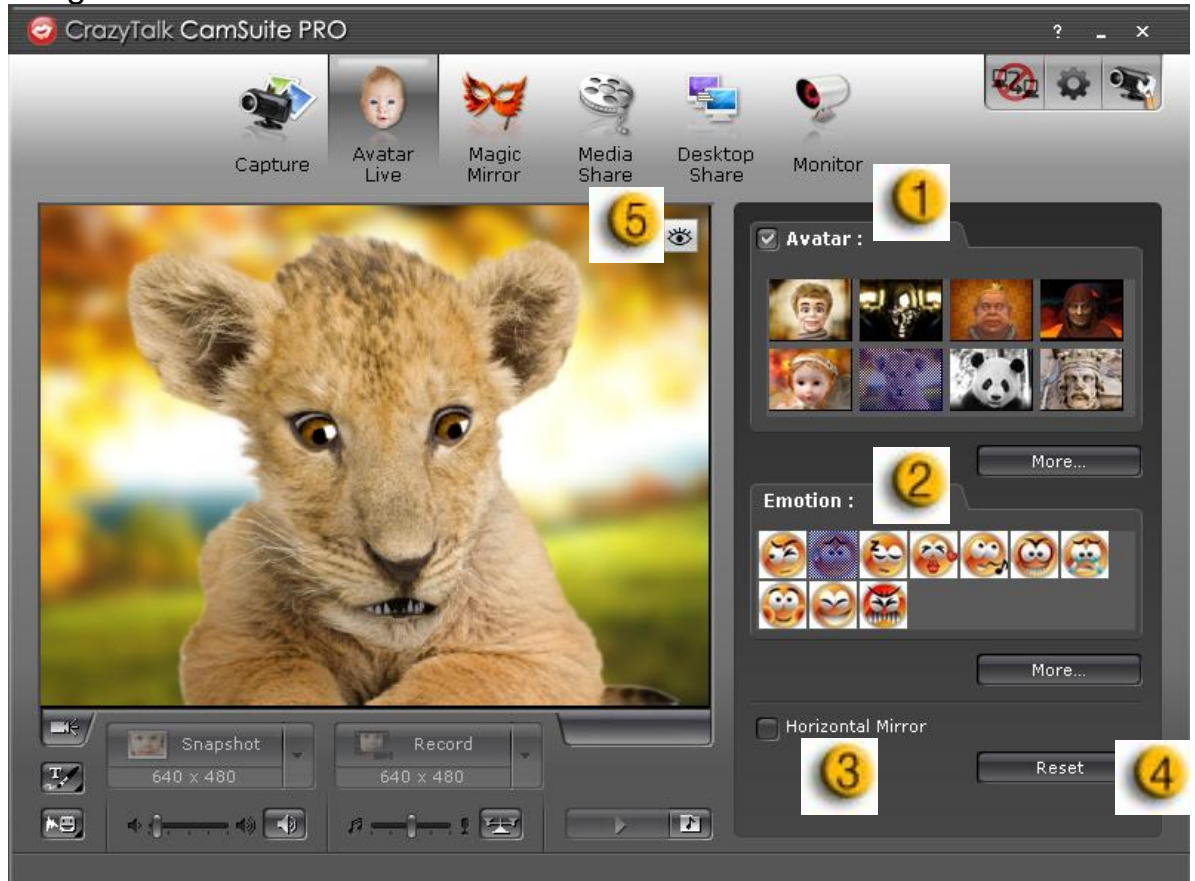

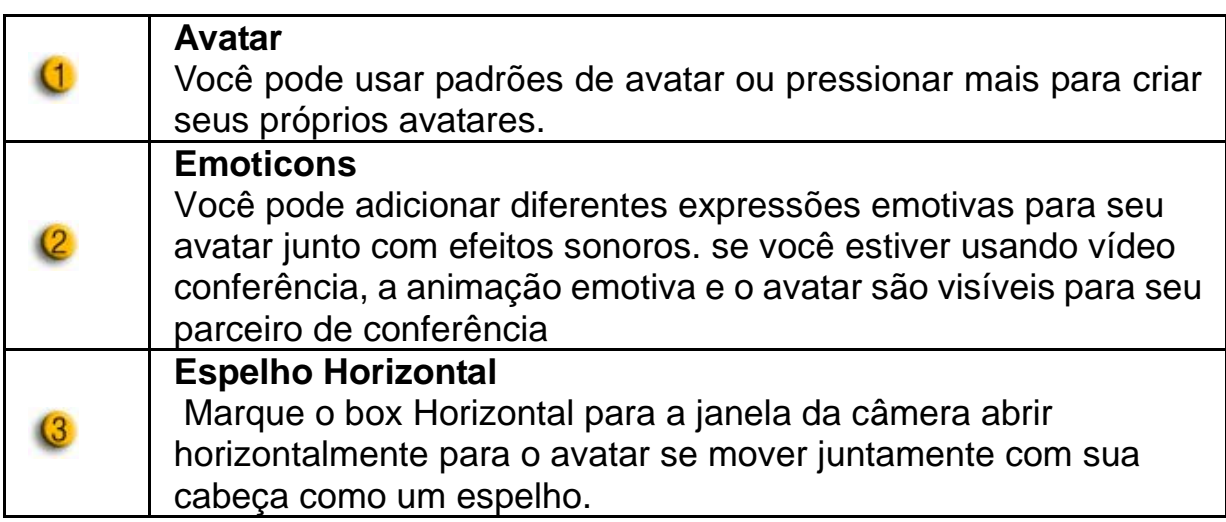

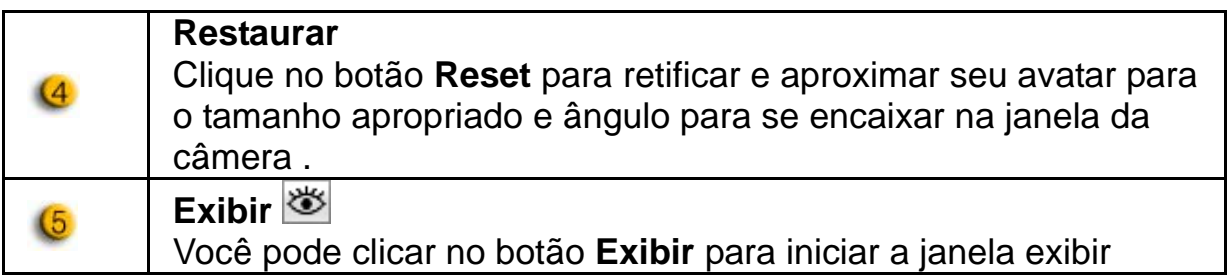

## **Magic Mirror (Espelho Mágico)**

Experimente efeitos usando o Magic Mirror e efetuar vídeo chats com seus amigos.

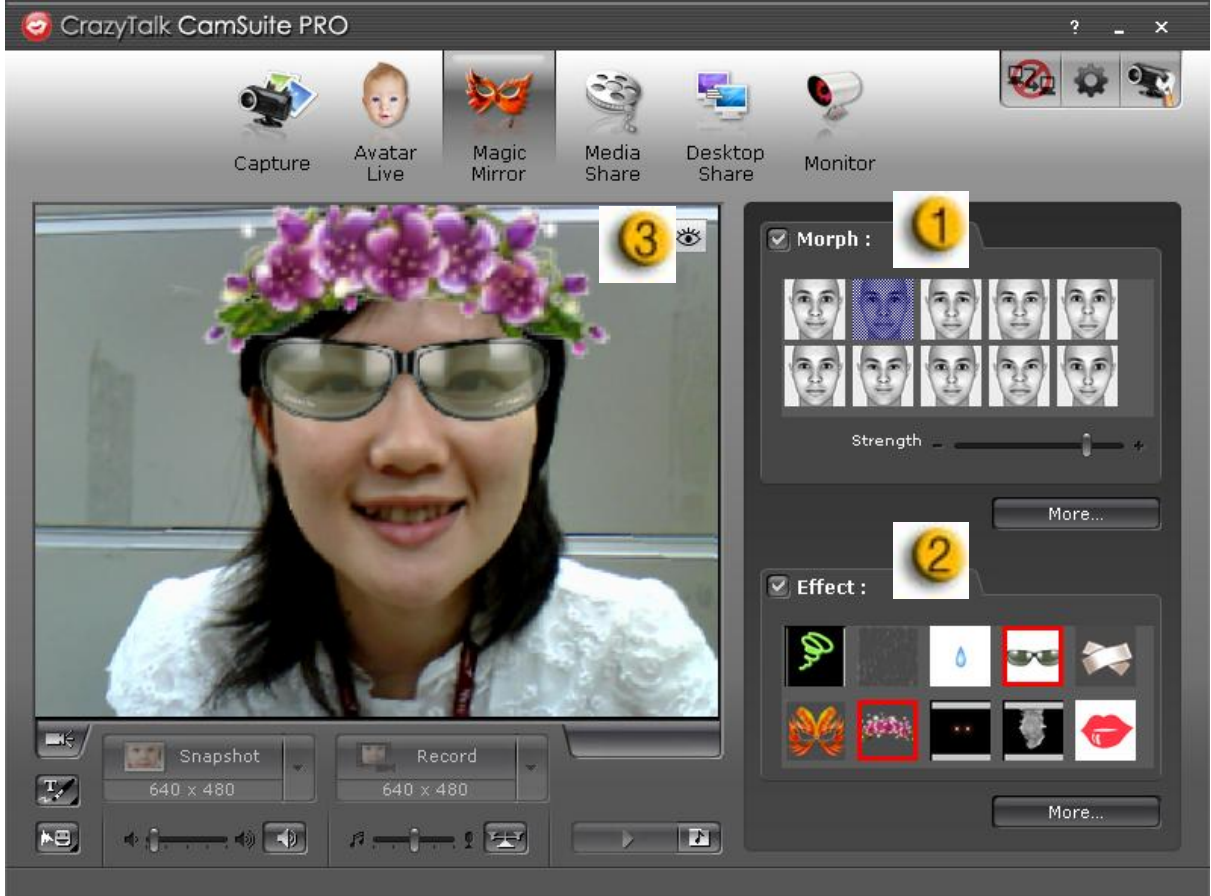

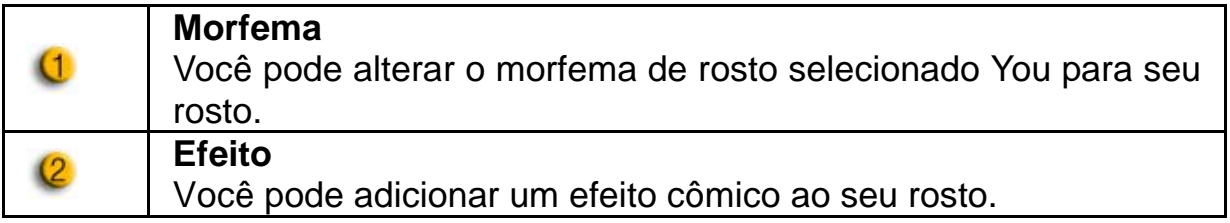

# $\left(3\right)$

Exibir<sup>os</sup>

Clique no botão **Exibir** para iniciar a janela exibir.

### **Media Share (Compartilhamento de Mídia)**

Você pode compartilhar arquivos de mídia sem retardo durante os vídeo chats. Você pode reproduzir múltiplos arquivos de mídia e exibir para seus amigos simultaneamente. Os arquivos de mídia podem ser arquivos de vídeo (Mpeg, AVI, WMV) ou de imagem (JPG, BMP, GIF).

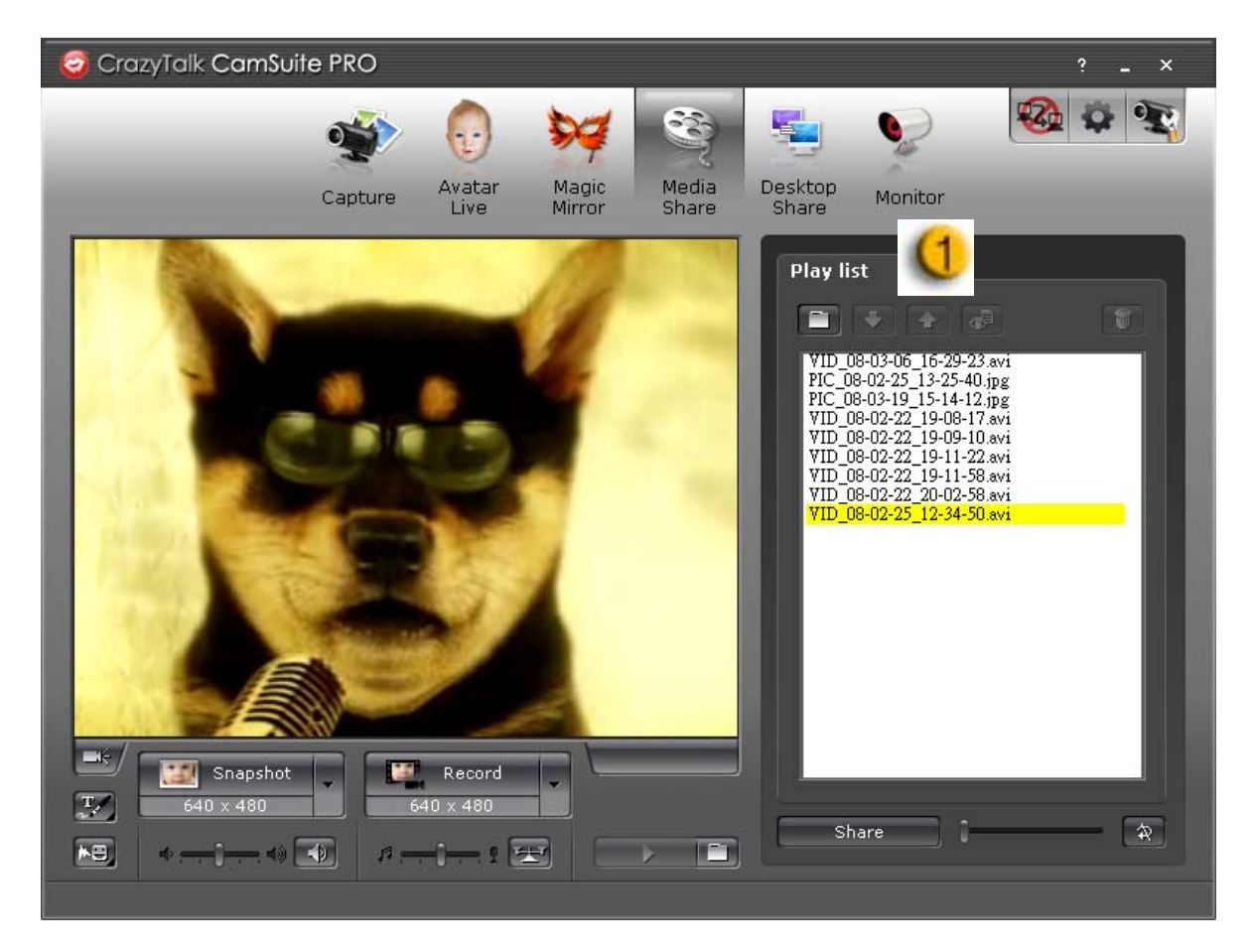

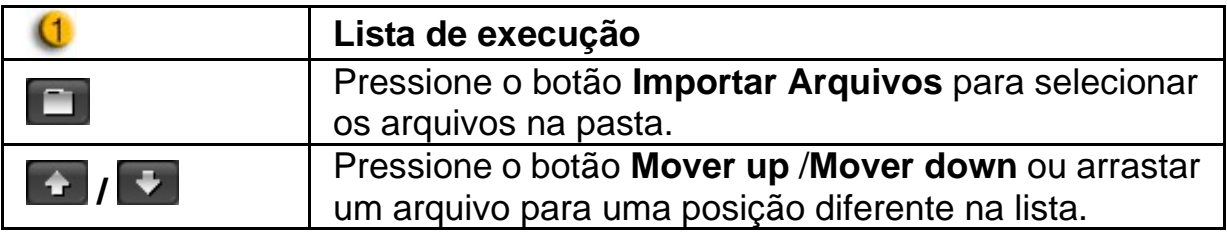

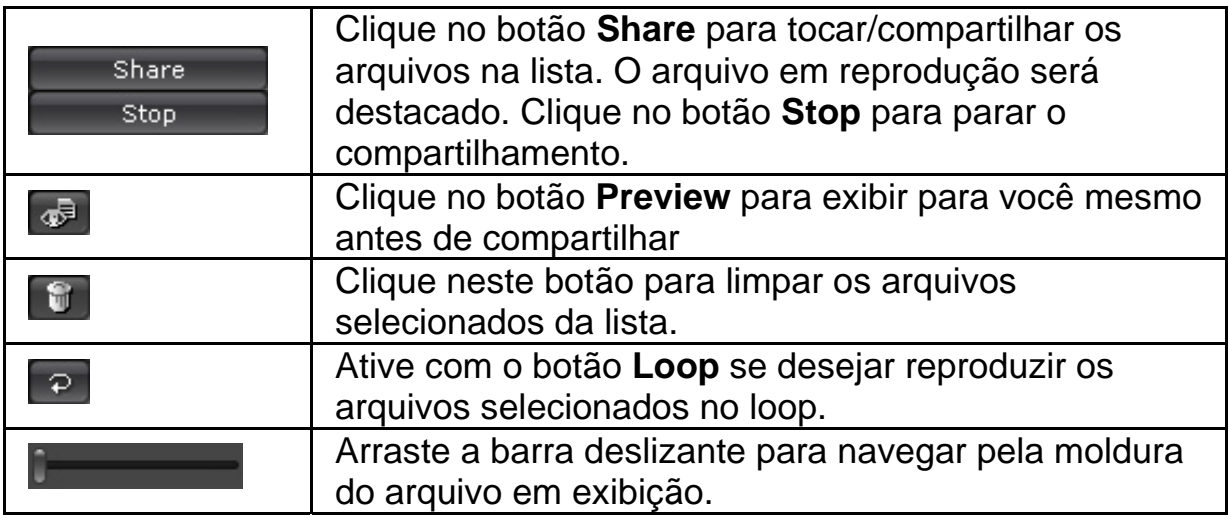

#### **Desktop Share (Área de trabalho compartilhada)**

Existe três formas de mostrar as atividades da sua área de trabalho para seus amigos durante um vídeo chat.

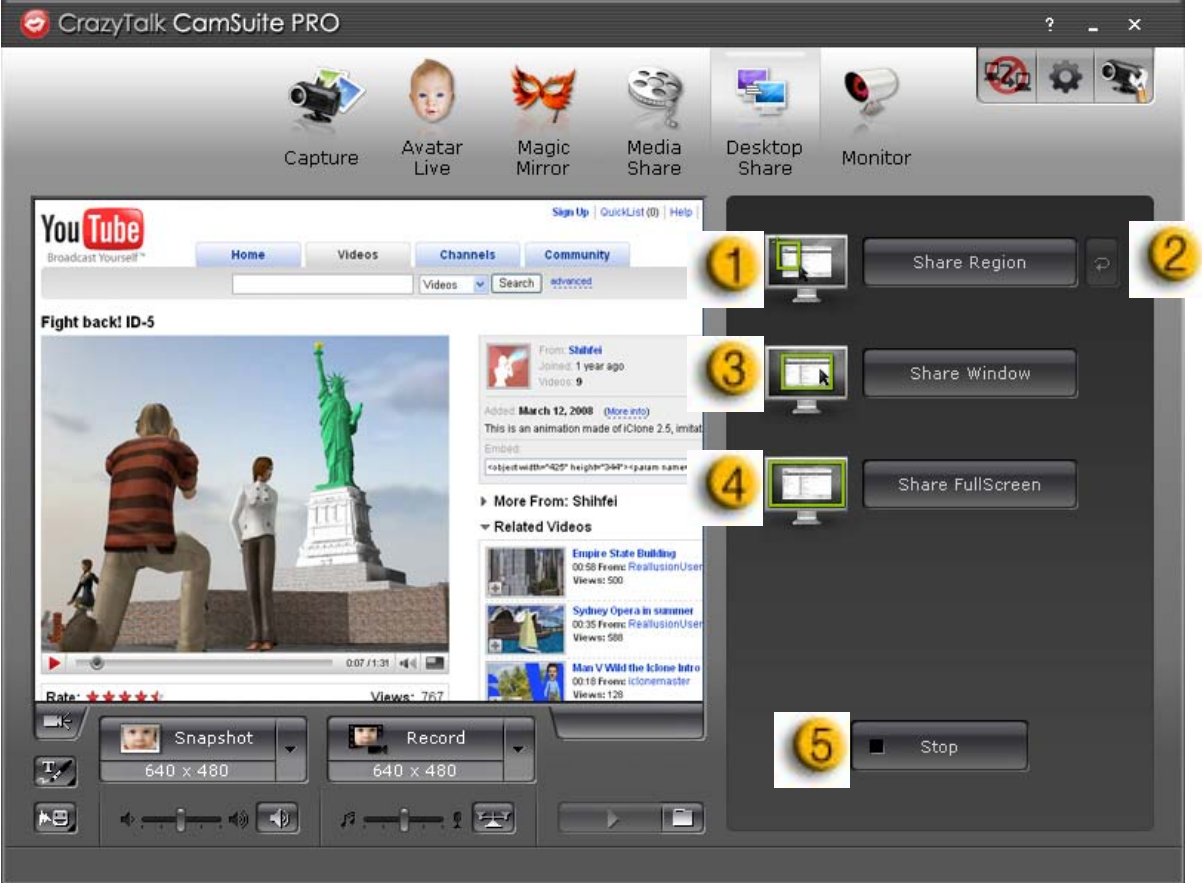

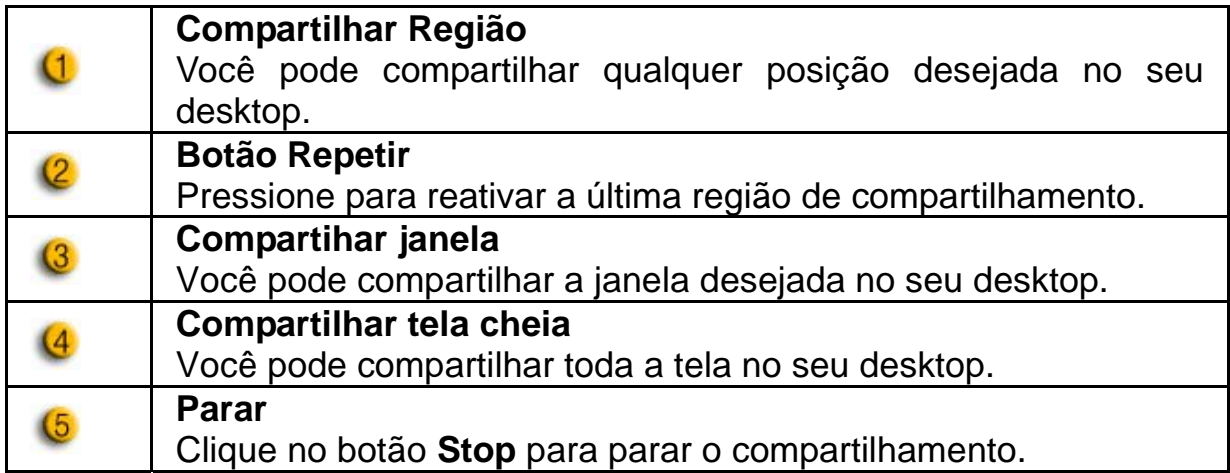

#### **Monitor**

Esta função irá gravar os movimentos que são visíveis para a webcam. Um e-mail contendo fotos será enviado para notificá-lo que um evento aconteceu. O vídeo gravado será salvo na pasta Gallery para você ver mais tarde.

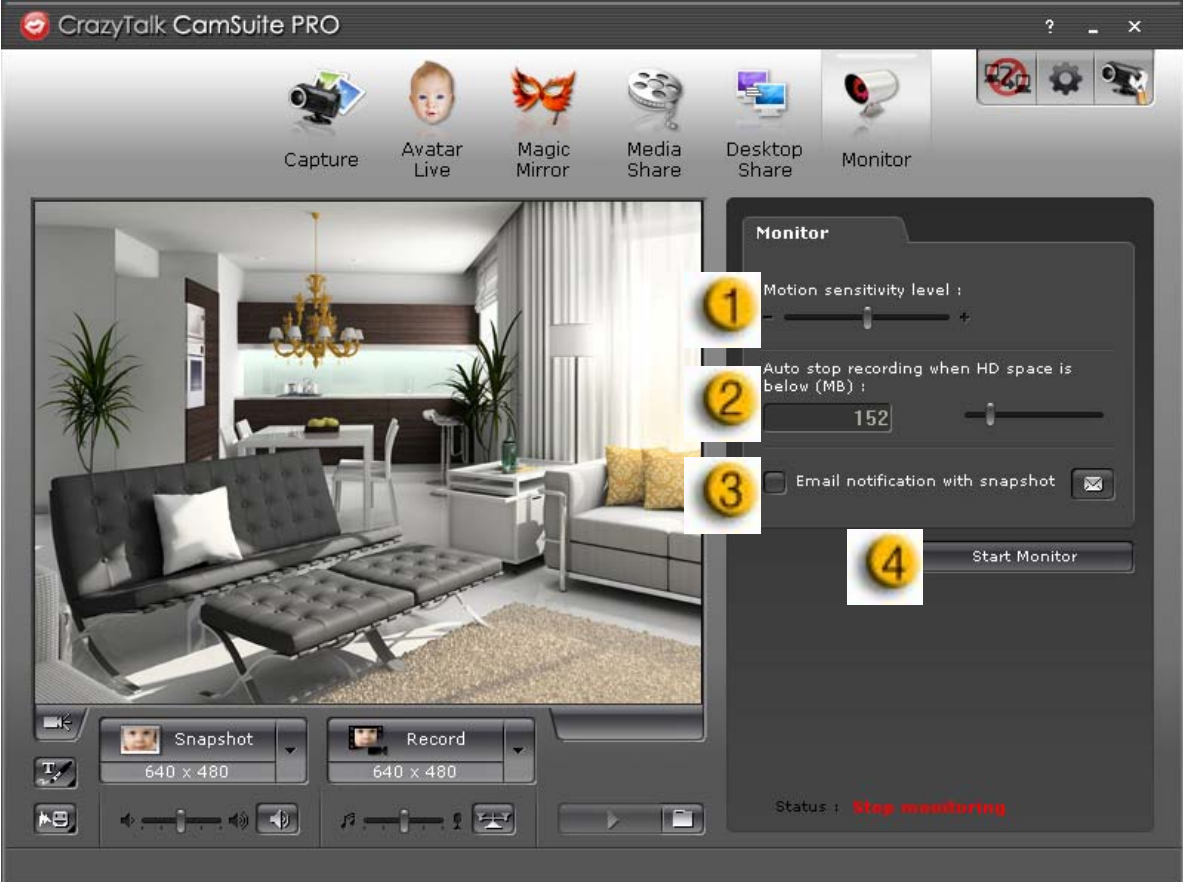

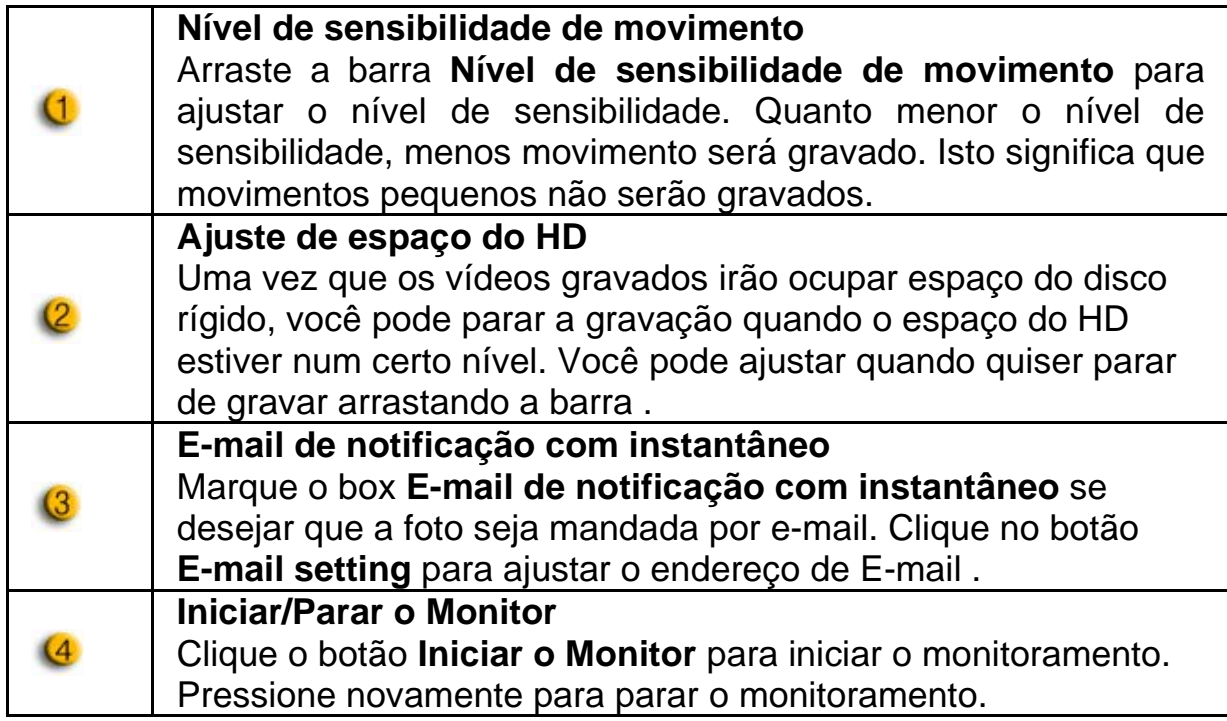

#### **Ativar o Vídeo Chat**

Com o recurso **Ativar Vídeo Chat**, você pode diminuir a carga de seu sistema parando de enviar os dados de vídeo para seu parceiro de IM .

- <sup>ozo</sup> Este ícone indica que o recurso vídeo chat está ativado.
	- $\mathbb{Z}_\mathbb{Z}$  Este ícone indica que o recurso vídeo chat está desativado.

#### **Preferência**

Clique no botão **Preferências** para mostrar a janela Preferências. Você pode mudar a configuração geral nesta caixa de diálogo

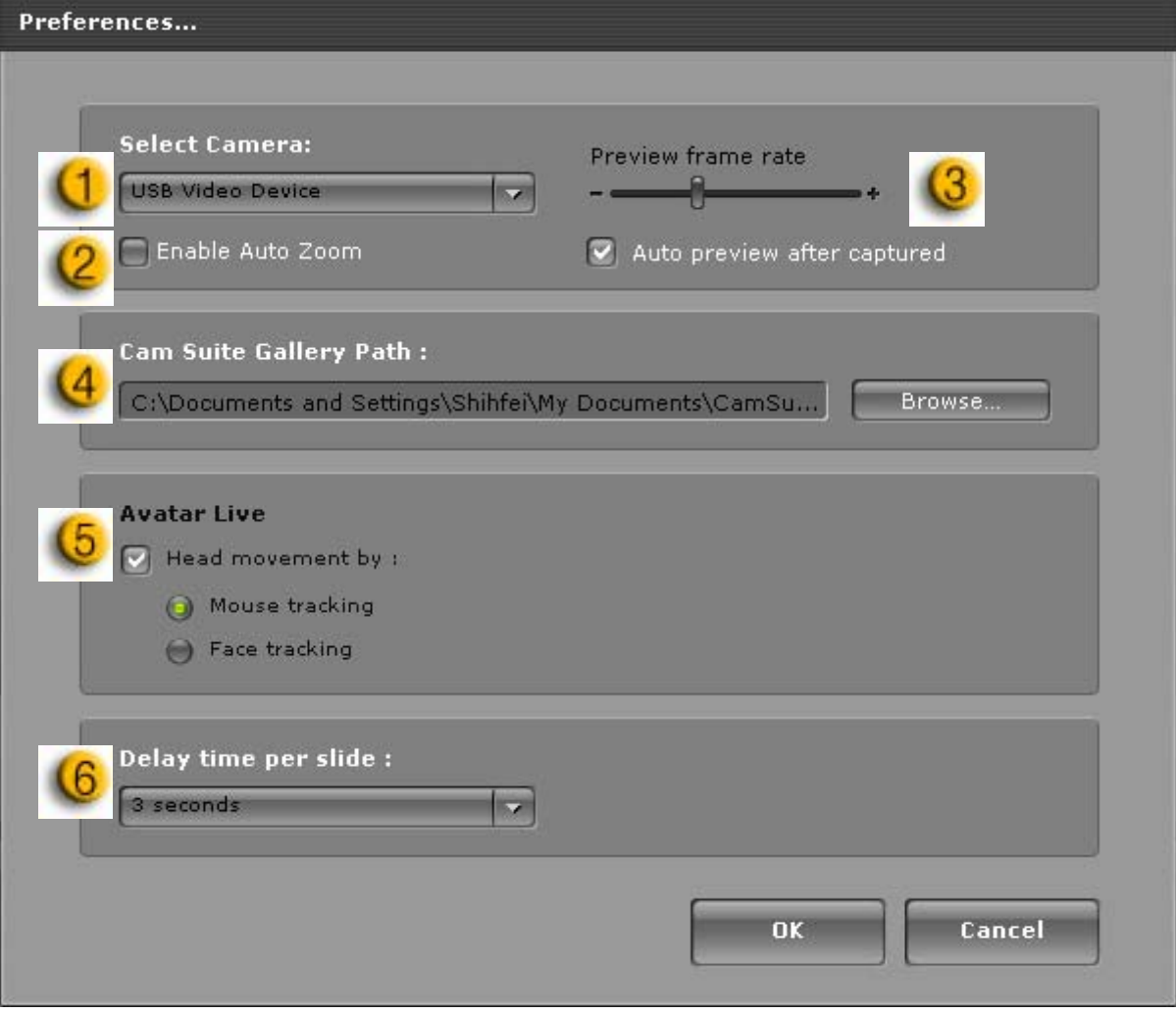

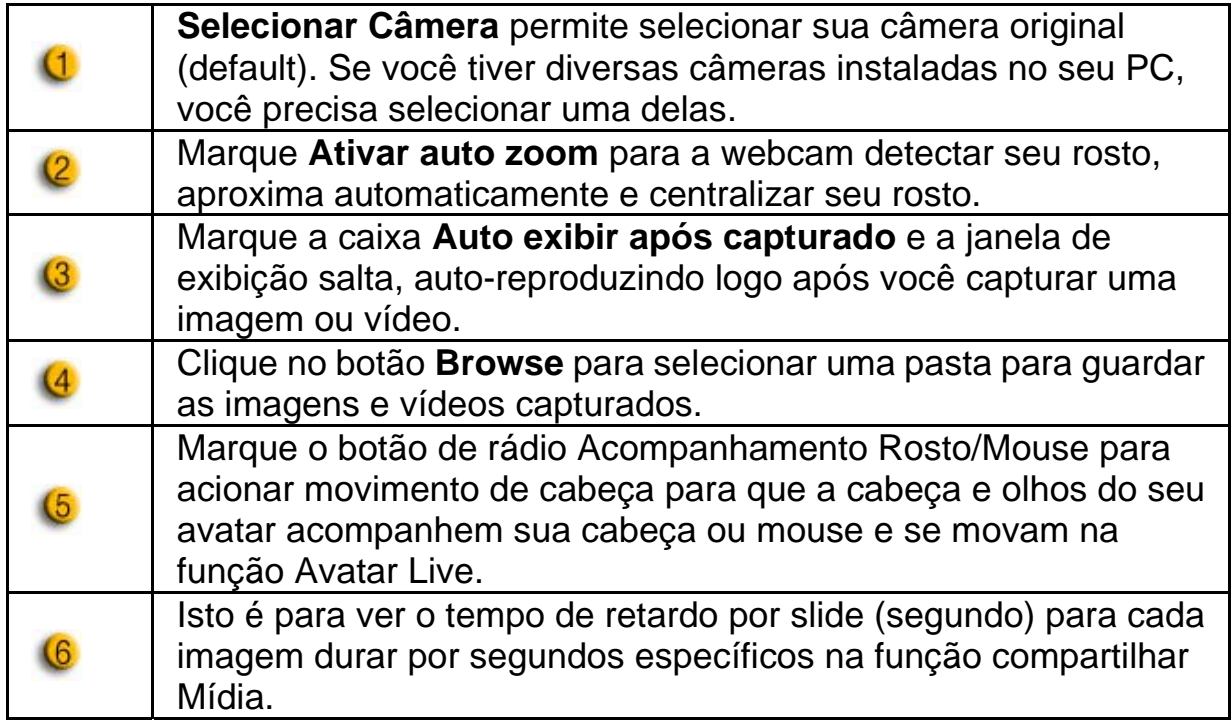

#### **Ajuste da Câmera**

Clique no botão **Ajustes da câmera** para mostrar a janela de propriedades do seu web cam driver. Os controles oferecidos dependem dos drivers respectivamente.

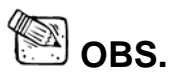

■ Para ajuste detalhado de cada função, pressione<sup>?</sup> para ajuda online.

# **CrazyTalk CamSuite PRO com Aplicativo IM**

#### **Window Live Messenger**

- 1. Instalar o CrazyTalk Cam Suite PRO e Window Live Messenger.
- 2. Clique em Ferramentas /Áudio e configuração do vídeo... para abrir o assistente de Configuração de Áudio e Vídeo.

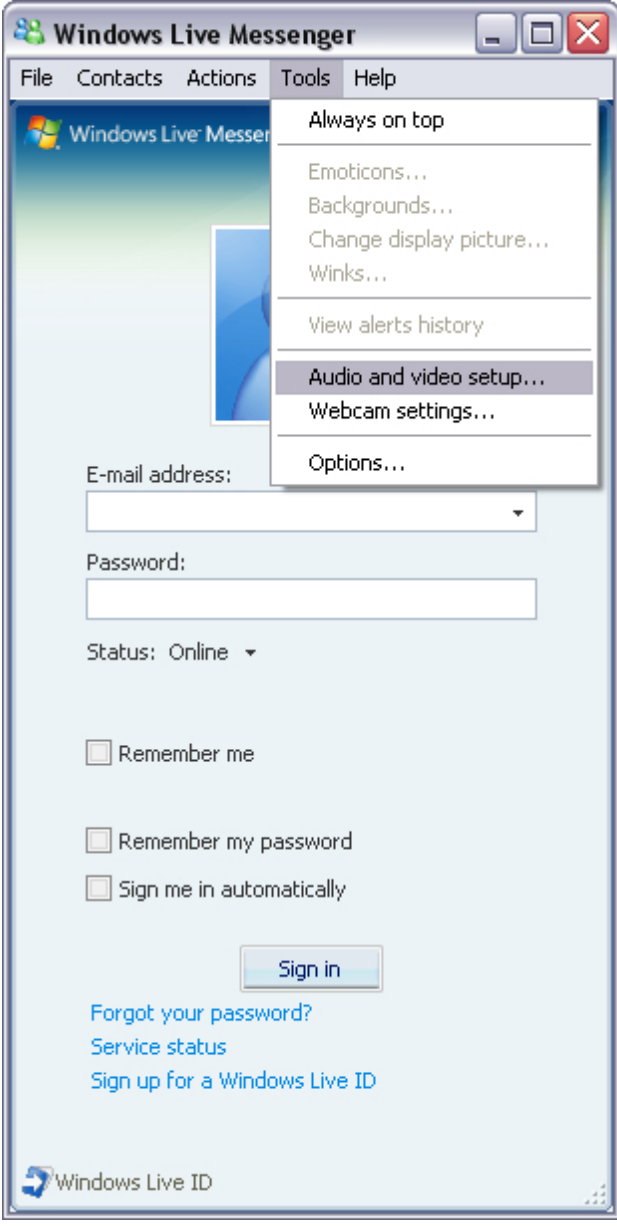

# **Brasil**

#### 3. marcar o botão próximo

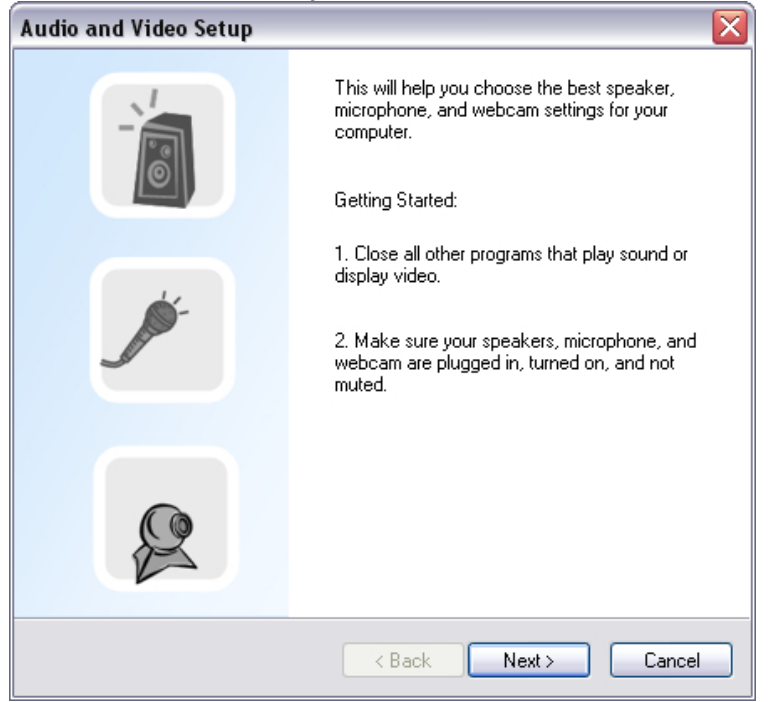

4. No Passo 1, deixe a lista de rolagem inalterada e clique no botão **Próximo**.

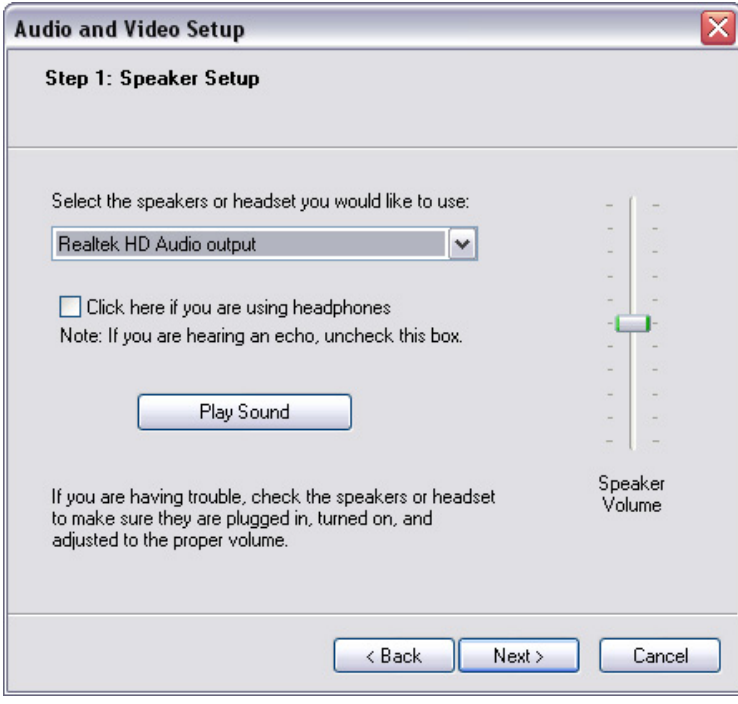

5. No passo 2, selecione **Cam Suite Virtual Áudio** na lista de rolagem. Clique no botão **Próximo**.

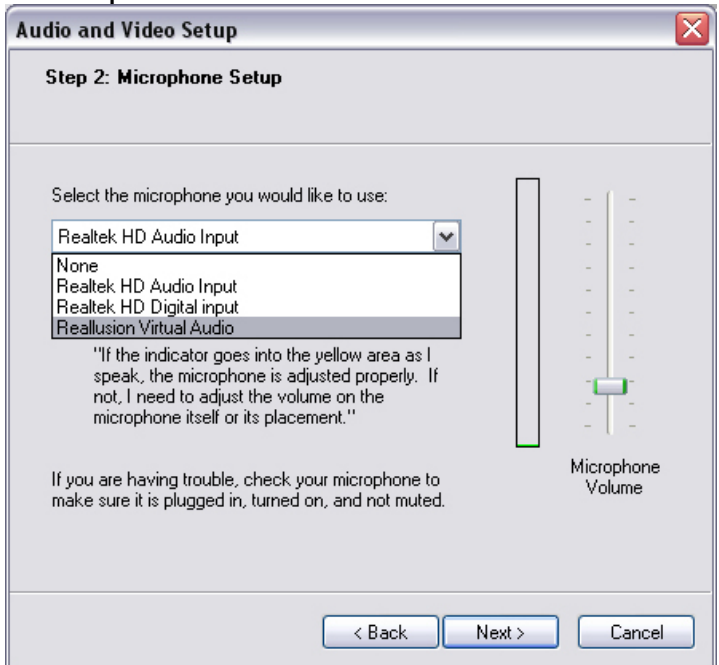

6. No passo 3, selecione **CamSuite Virtual Câmera** na lista de rolagem. Clique no botão **Finalizar**

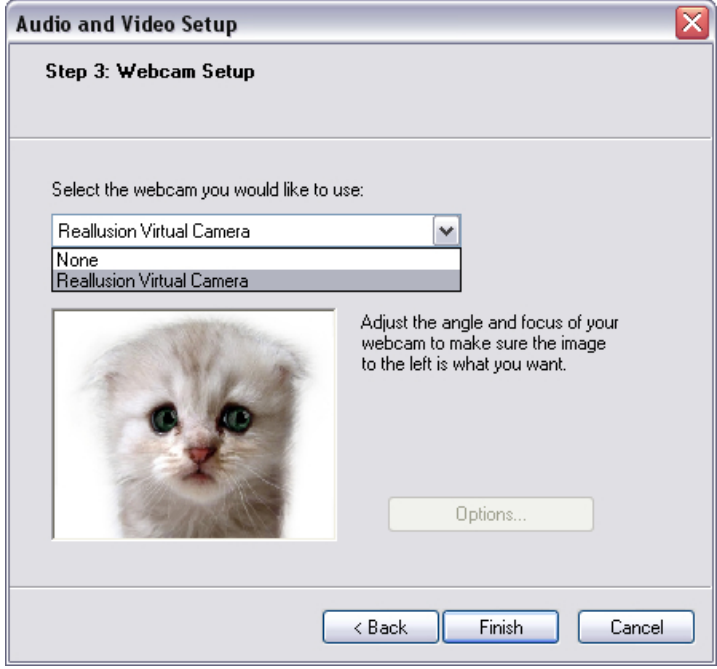

Agora, seu MSN Messenger está conectado ao seu **CrazyTalk Cam Suite PRO**.

Estes efeitos:

 Avatar Live, Magic Mirror, Media Share 3 e Desktop Share podem ser vistos durante sua vídeo conferência.

#### **Skype**

- 1. Instalar o CrazyTalk Cam Suite PRO e Window Live Messenger.
- 2. Clique **Ferramentas/Opções** para abrir a caixa de diálogo de opções.

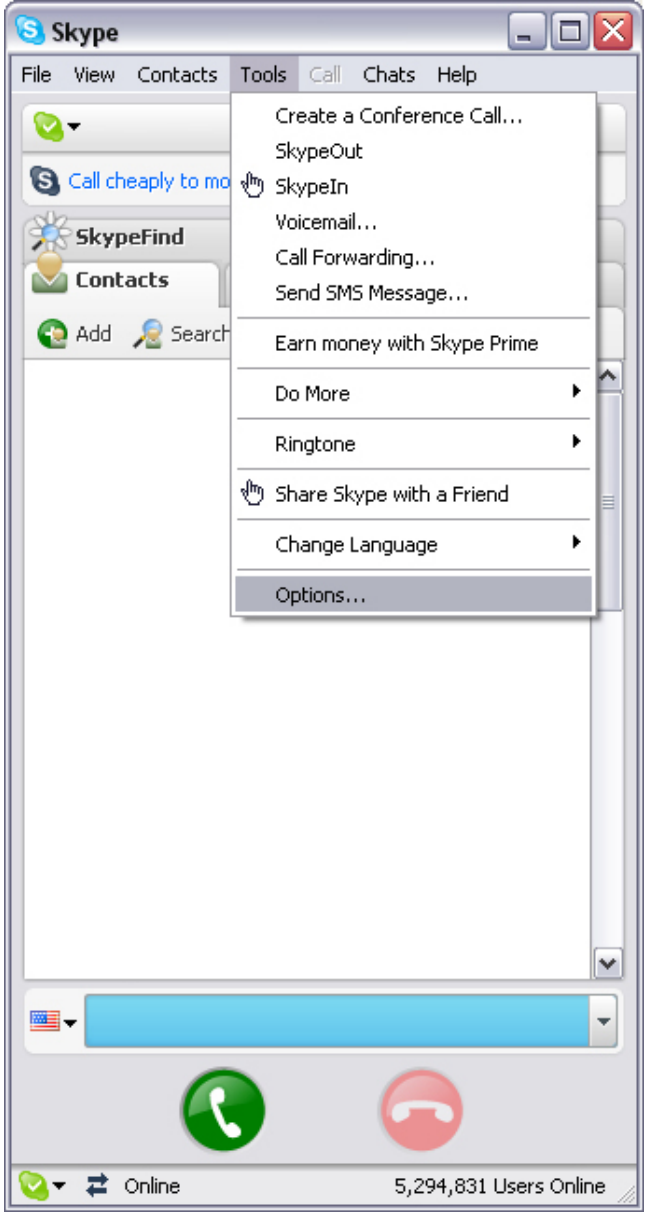

3. Selecione os **Dispositivos de Som** e **Audio In** para **CamSuite Virtual Audio.**

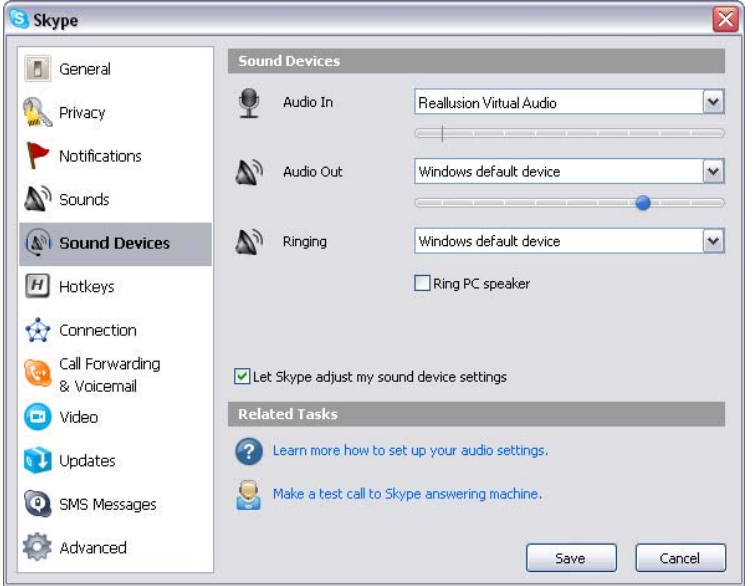

4. Selecione o **Vídeo** e ajuste **Selecionar webcam** para **CamSuite Virtual Câmera**.

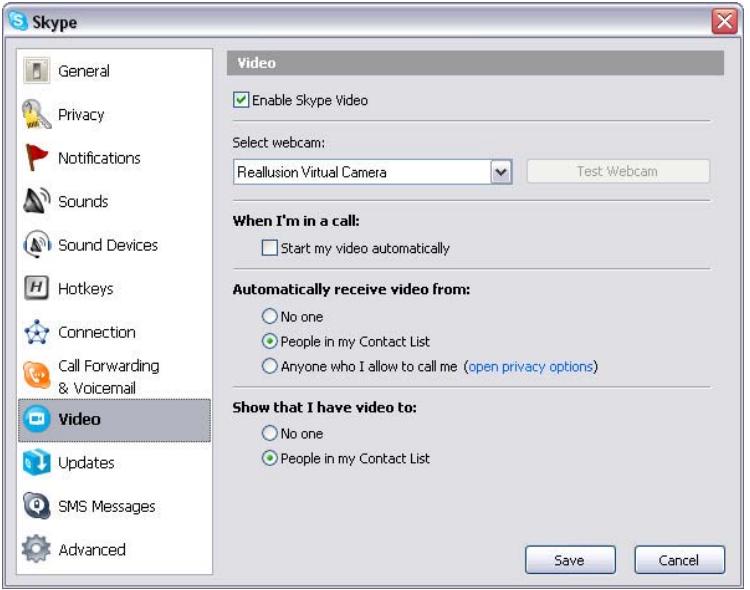

5. Clique no botão **Salvar**. Seu messenger então recebe fontes de áudio e vídeo do **Cam Suite**.

# **Resolução de problemas da web câmera**

## **P1: Meu computador não consegue detectar a web câmera quando conectado com um cabo estendido USB.**

Solução:

• Conecte diretamente a web câmera a uma porta USB no seu computador. Certifique-se de que a web câmera está conectada na porta USB na parte de trás do seu computador. Algumas portas USB na frente dos computadores podem não fornecer energia suficiente para sua web câmera.

# **P2: Recursos insuficientes do sistema reservados para a porta USB, não permitindo que o sistema funcione.**

Existem muitos dispositivos no sistema, causando problemas de IRQ com o controlador USB do sistema.

Faça o seguinte:

- Remova alguns dispositivos USB do sistema.
- Reinicie o sistema.
- O computador re-aloca recursos.

# **P3: A web câmera não acende ou o computador reinicia sem uma razão aparente.**

Você pode ter dispositivos USB 'puxando' muita energia do seu computador. Isto pode acontecer especialmente ao conectar dispositivos USB a um hub USB passivo ou auto energizado. Uma caixa de diálogo **Energia do Hub USB Excedida**.

Tente o seguinte:

- Conecte a web câmera diretamente na porta USB do seu PC.
- Use um Hub USB com uma fonte externa de energia.